# **Affectation du solde de la taxe d'apprentissage SOLTéA**

**Mardi 25 juillet 2023**

**Guélé DIA Benoit MALTHET**

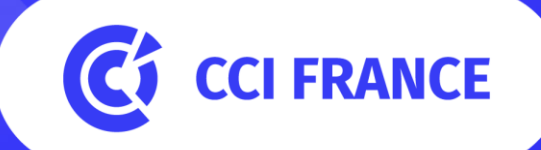

## **Sommaire**

- ❑ **Solde de la taxe d'apprentissage, les nouvelles modalités :** Taxe d'apprentissage / Collecteurs / Calendrier
- ❑ **Modalités déclaratives :** Bases de calcul / Montant et déclaration du solde / Déductions
- ❑ **Gestion des accès à la plateforme Soltéa via Netentreprises :** Modalités de connexion, Gestion des accès (entreprises / tiers-déclarants)
- ❑ **Répartition du solde de la taxe d'apprentissage via Soltéa :** Fonctionnalités, Etablissements habilités, Affecter son solde, Suivi des versements
- 2 ❑ **Affectation du solde aux établissements bénéficiaires du réseau CCI :** Etablissements CCI bénéficiaires, CCI France vous accompagne

# **Solde de la taxe d'apprentissage : les nouvelles modalités**

**Taux, collecte et calendrier**

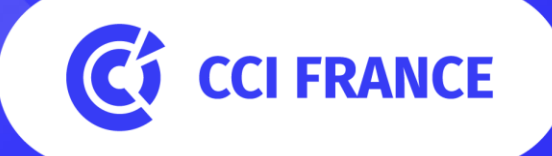

## **La taxe d'apprentissage**

#### **Taxe d'apprentissage**

Contribution assise sur les salaires, au taux de 0,68% avec deux parts :

❑ **Part principale**, 0,59%, intégrée à la CUFPA (0,44% en Alsace-Moselle)

- Est déclarée et payée mensuellement
- Finance les CFA au travers de coûts contrats

❑ **Solde**, 0,09% :

- Est déclaré et payé annuellement
- Finance le développement des premières formations technologiques et professionnelles
- Est affecté au choix des entreprises

#### **Entreprises assujetties**

- ❑ Les entreprises artisanales, commerciales, industrielles ou de services
- ❑ Imposées à l'impôt sur le revenu dans la catégorie BIC ou à l'impôt sur les sociétés
- □ Ayant leur siège social ou un établissement sur le territoire national

## **Les nouveaux opérateurs de collecte**

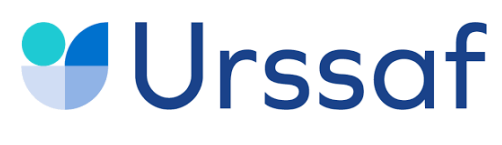

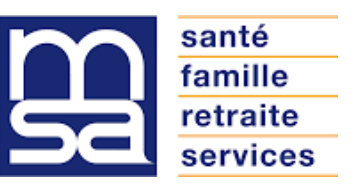

URSSAF et MSA sont les nouveaux collecteurs des contributions formation et en particulier de la taxe d'apprentissage

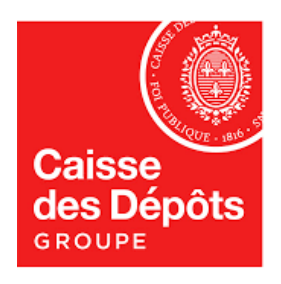

La Caisse des Dépôts et Consignations va gérer :

- Le traitement des affectations du solde de la taxe d'apprentissage
- Le reversement auxécoles

Pour cela, elle a mis en place une plateforme : Soltéa

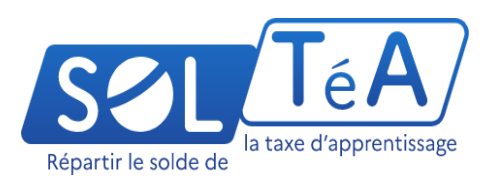

### **Calendrier de la campagne d'affectation du solde**

- $\frac{1}{2}$ ❑ **Janvier** : Ouverture du site [https://soltea.education.gouv.fr](https://soltea.education.gouv.fr/)
- □ Avril : Déclaration des bases en DSN pour le solde TA (Urssaf/MSA)
- ❑ **Mai** (25) : Ouverture de la plateforme SOLTéA aux entreprises
- ❑ **Juin** (25) : Transmission des fonds collectés à la CDC

❑ **Juillet** :

- 07 juillet : Première clôture pour les dossiers déjà validés
- 15 juillet : Premier reversement aux bénéficiaires

❑ **Octobre** :

- 05 octobre : Clôture définitive des affectations
- 15 octobre : Second reversement aux bénéficiaires

❑ **Novembre** : Reversement des fonds non affectés et clôture de la collecte

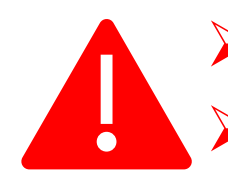

 $\triangleright$  Cessation en cours d'année  $\Rightarrow$  paiement dans les 60 jours ➢ Après la date butoir pénalités de retard : les règles applicables en

matière de cotisations et de contributions sociales s'appliquent

# **Modalités déclaratives**

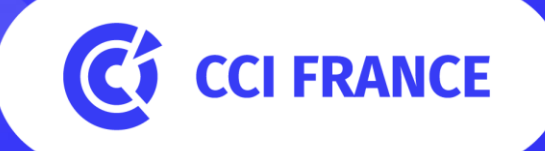

### **Bases de calcul de la taxe d'apprentissage**

#### **Des contributions basées sur les salaires :**

- ❑ Salaires = rémunérations, primes, avantages en nature…
- ❑ Salaires soumis à cotisations sociales :masse salariale brute (hors contrats aidés…)
- $\Box$  Salaires de la période écoulée (N-1)
- $\Box$  Pas de salariés = pas de contribution

### **Spécificités**

- ❑ Pour les apprentis:
	- Entreprises de moins de onze salariés :salaires non inclus dans la base

.

- Entreprises de onze salariés et plus :non inclus jusqu'à 79% du SMIC
- ❑ La base doit être majorée pour les calculs:
	- de 11,5% pour les salariés adhérants à une caisse de congés intempéries
	- de 10 % pour les salariés adhérents à une caisse spectacle

### **Montant et déclaration du solde**

#### **Montant du solde**

- ❑ 0,09% de la masse salariale
- ❑ Non dû au titre des établissements d'Alsace et de la Moselle

### **Déclaration du solde de la taxe d'apprentissage en DSN**

- ❑ Déclaration annuelle par établissement (avril)
- ❑ Déclaration du montant brut, avant calcul des déductions
- ❑ Déclaration des déductions éventuelles

#### **En cas d'oubli ou d'erreur:**

❑ Avant la date limite : utilisation du mode « Annule et Remplace » ❑ Après la date limite : utilisation du mode régularisation

### **Les déductions du solde de la taxe**

#### **Déduction apprenti**

- ❑ Plus de déduction totale en cas de présence d'un apprenti
- ❑ Déduction possible uniquement sur la part principale de façon mensuelle, si l'apprenti est présent dans les effectifs le mois considéré et la masse salariale inférieure à six fois le SMIC mensuel

### **Déduction pour subvention à un CFA (don en nature)**

- ❑ Déduction plafonnée au montant correspondant au solde
- ❑ Subvention effectuée au cours de l'année précédente
- ❑ Reçu de l'école indiquant la valeur comptable, la date du jour de livraison et l'intérêt pédagogique
- ❑ A déclarer en DSN dans la rubrique correspondante

#### **Créance alternant (CSA):**

- ❑ Déduction plafonnée au montant correspondant au solde
- ❑ Elle est égale au pourcentage de l'effectif de CFIP\* qui dépasse le seuil de 5%, dans la limite de deux points, multiplié par l'effectif annuel moyen de l'entreprise au 31 décembre de l'année puis multiplié par un montant forfaitaire, fixé à 4€ par arrêté ministériel

#### **Documentation**

❑ Fiches consignes DSN sur net-entreprises.fr : [https://net](https://net-entreprises.custhelp.com/app/answers/detail_dsn/a_id/2537)[entreprises.custhelp.com/app/answers/detail\\_dsn/a\\_id/2537](https://net-entreprises.custhelp.com/app/answers/detail_dsn/a_id/2537)

❑ Guide du déclarant de l'Urssaf :

[https://www.urssaf.fr/portail/files/live/sites/urssaf/files/documents/](https://www.urssaf.fr/portail/files/live/sites/urssaf/files/documents/CFPTA-Guide_Declarant.pdf) [CFPTA-Guide\\_Declarant.pdf](https://www.urssaf.fr/portail/files/live/sites/urssaf/files/documents/CFPTA-Guide_Declarant.pdf)

11 \* *CFIP : Contrats Favorisant l'Insertion Professionnelle : Apprentissage, Professionnalisation, Conventions de Formation par la Recherche en Entreprise*

# **Gestion des accès à la plateforme Soltéa**

**Net-Entreprises**

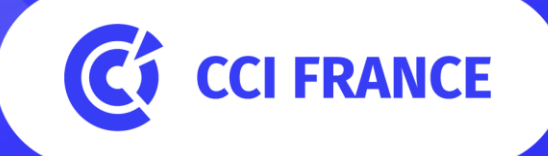

## **Modalités de connexion**

#### **Un accès en deux étapes**

#### ➔**Gérer les droitsd'accès**

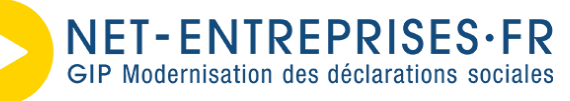

- ❑ Une plateforme commune à de multiples services qui vous donnera les droits d'accès à Soltéa
- ❑ L'administrateur de l'entité doit valider vos droits pour le module Soltéa, indépendant des autres services

### ➔**Accéder à la plateforme d'affectation**

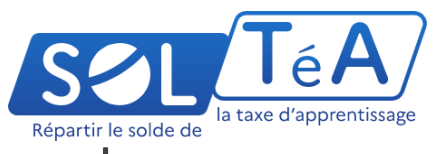

❑ Une plateforme centrale et unique pour les :

- Etablissements bénéficiaires :Gérerses informations et suivre ses versements
- Entreprises:Répartir le solde
- ❑ Accessible par plusieurs utilisateurs au sein d'une même entité (Siret)
- ❑ Connexion avec vos ID et mots de passe fournis par Net entreprises
- $\Box$  Accès possible 24h après demande d'habilitation sur Net-entreprises

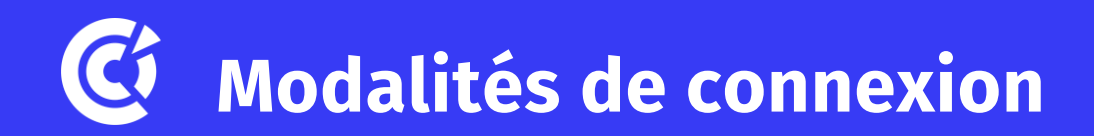

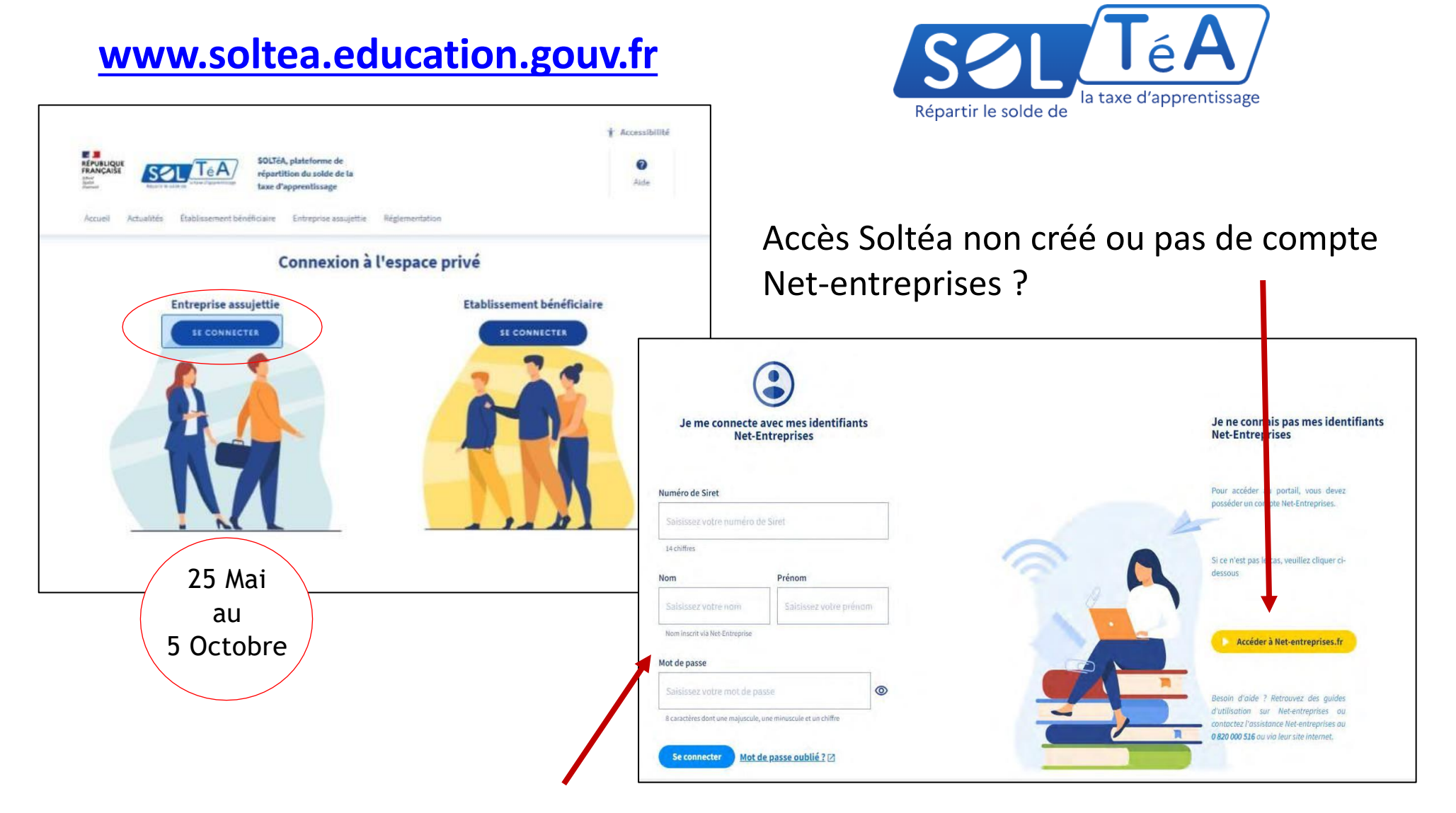

Accès déjà accordés via Net-Entreprises ?

### **Gestion des accès : Connexion à Net-Entreprises**

#### Sur la page d'accueil [www.net-entreprises.fr](http://www.net-entreprises.fr/), cliquez sur « Votre compte » :

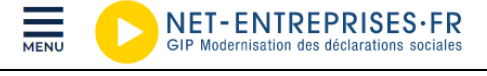

**Votre compte Vous inscrire / Vous connecter** 

### Si vous n'avez pas de compte, créez-en un

Sinon, renseignez vos identifiants et cliquez sur « Je me connecte » :

#### S'inscrire sur net-entreprises.fr

Toutes les entreprises et les indépendants ainsi que leurs mandataires peuvent grâce à ce point d'entrée unique déclater et télérégler l'ensemble des cotisations sociales relevant du régimes général, indépendant et agricole.

L'inscription et l'utilisation de net-entreprises sont entièrement gratuites.

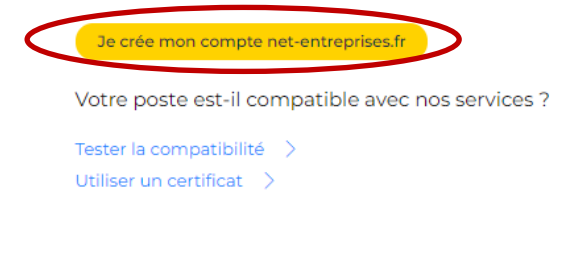

#### Se connecter à net-entreprises.fr

Veuillez utiliser vos identifiants et mot de passe

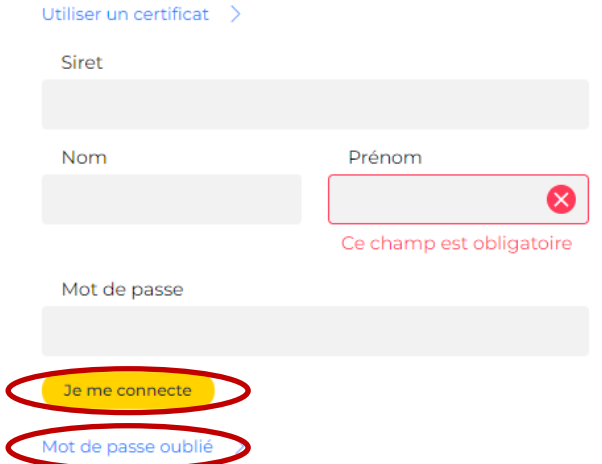

Si vous ne vous souvenez plus de votre mot de passe, cliquez sur « **Mot de passe oublié** » et suivez la procédure.

### **Gestion des accès : l'administrateur**

- ❑ Une fois connecté, vous arrivez sur le tableau de bord. ❑ Vérifiez votre profil.
- ❑ Si vous n'êtes que déclarant, vous ne verrez pas apparaître le menu *Votre espace entreprise* et vous ne pourrez pas vous ajouter un accès à Soltéa.

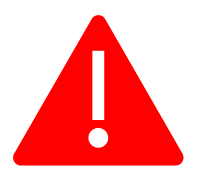

Seul un administrateur peut ajouter des déclarations.

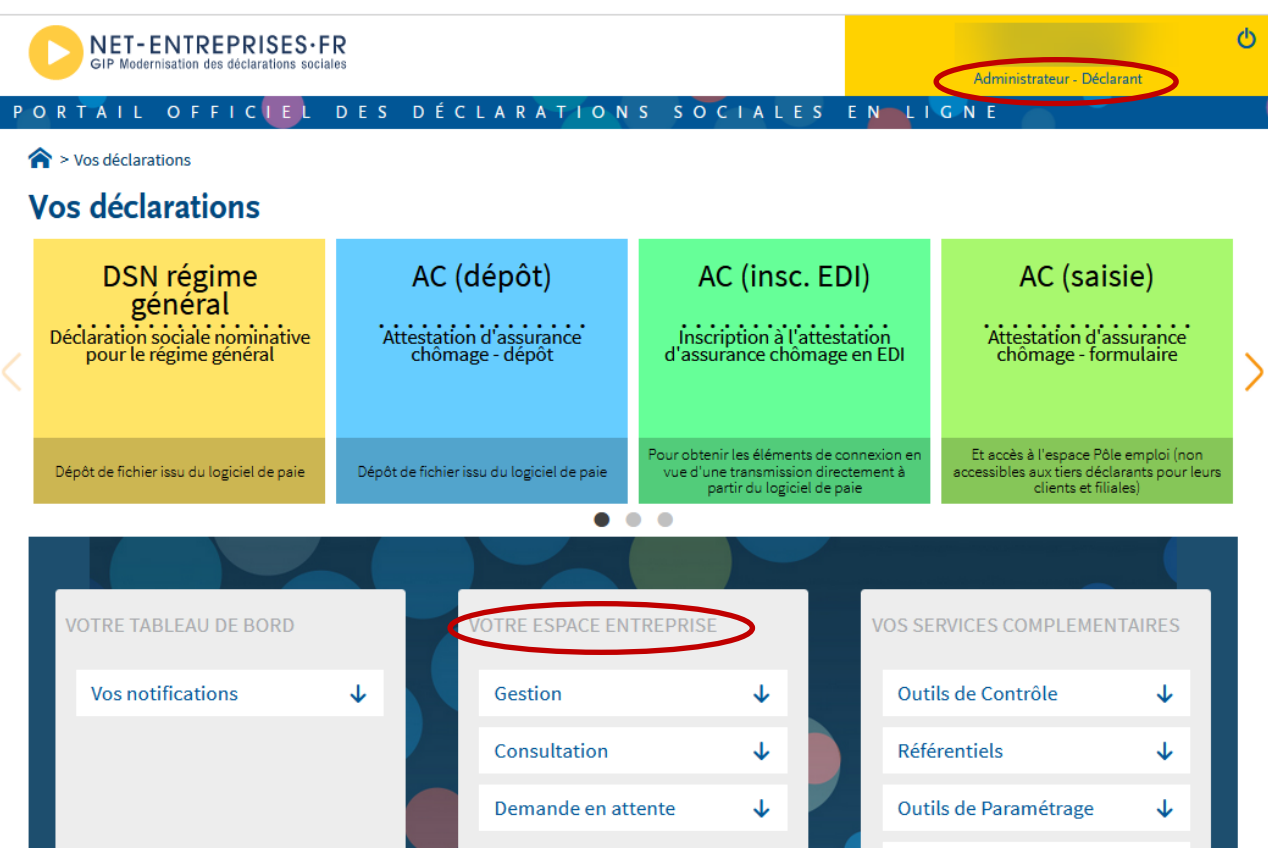

### **Gestion des accès : L'entreprise**

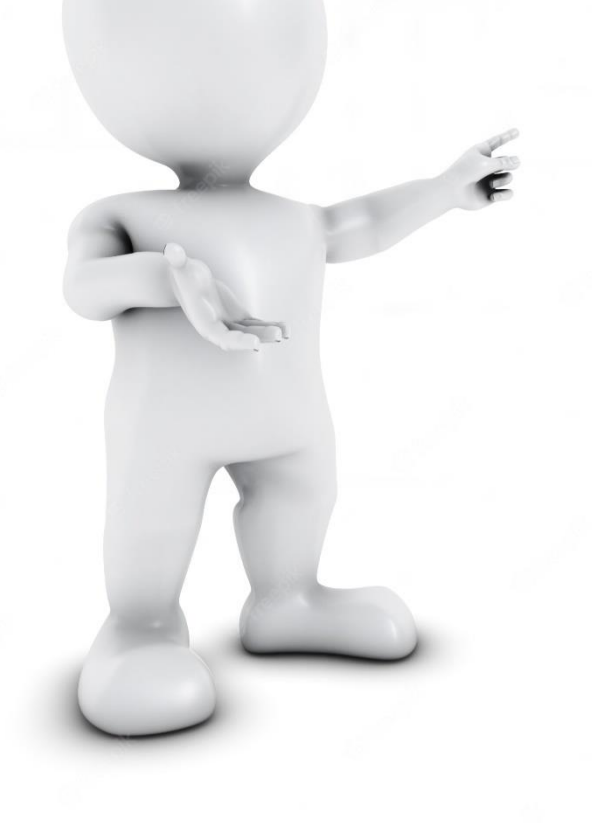

**Gérer les accès en étant l'entreprise concernée** ❑ Multi-établissements ❑ Ajout de la déclaration Soltéa ❑ Gestion des déclarants ❑ Gestion des habilitations

### **Gestion des accès : Multi-établissements**

- ❑ Dans le menu *Votre espace entreprise*, cliquez sur *Gestion* puis *Gérer les établissements*
- ❑ Cochez les cases en face des établissements pour lesquels vous souhaitez effectuer des déclarations, puis cliquez sur valider.  $O$  F F I C I

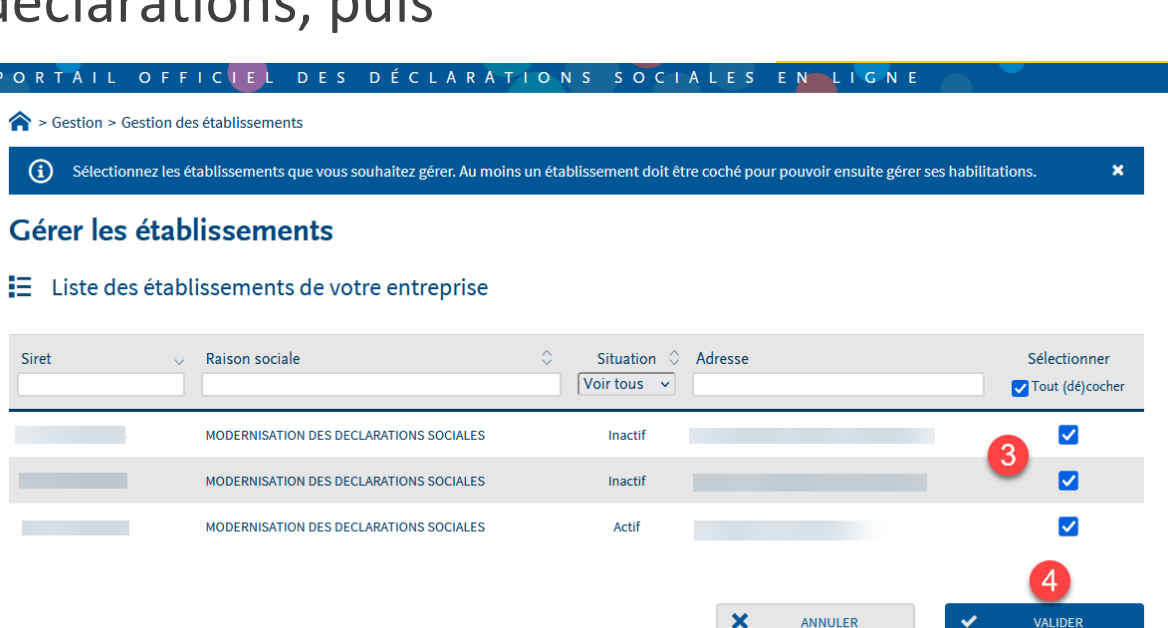

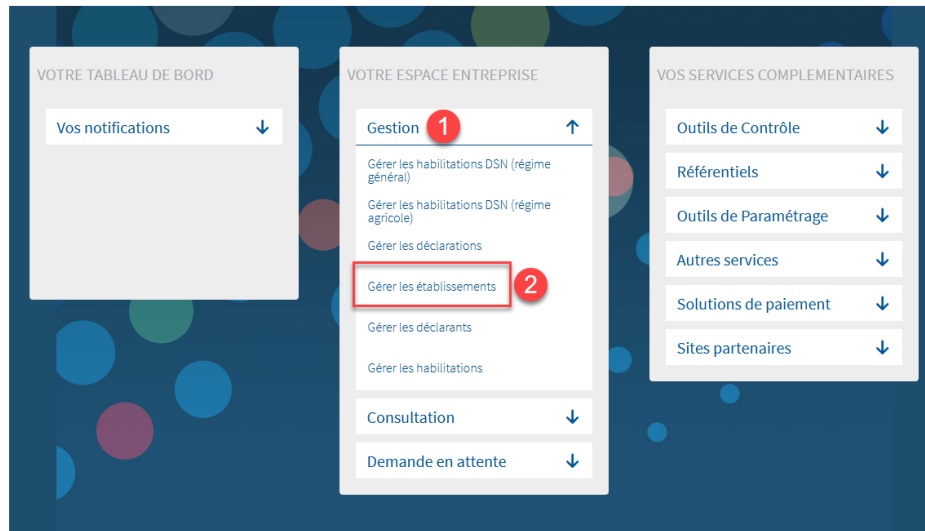

### **Gestion des accès : Ajouter la déclaration Soltéa**

❑ Sur votre *Menu personnalisé,* en rubrique *Votre espace entreprise* », cliquez sur *Gestion* puis *Gérer les déclarations*

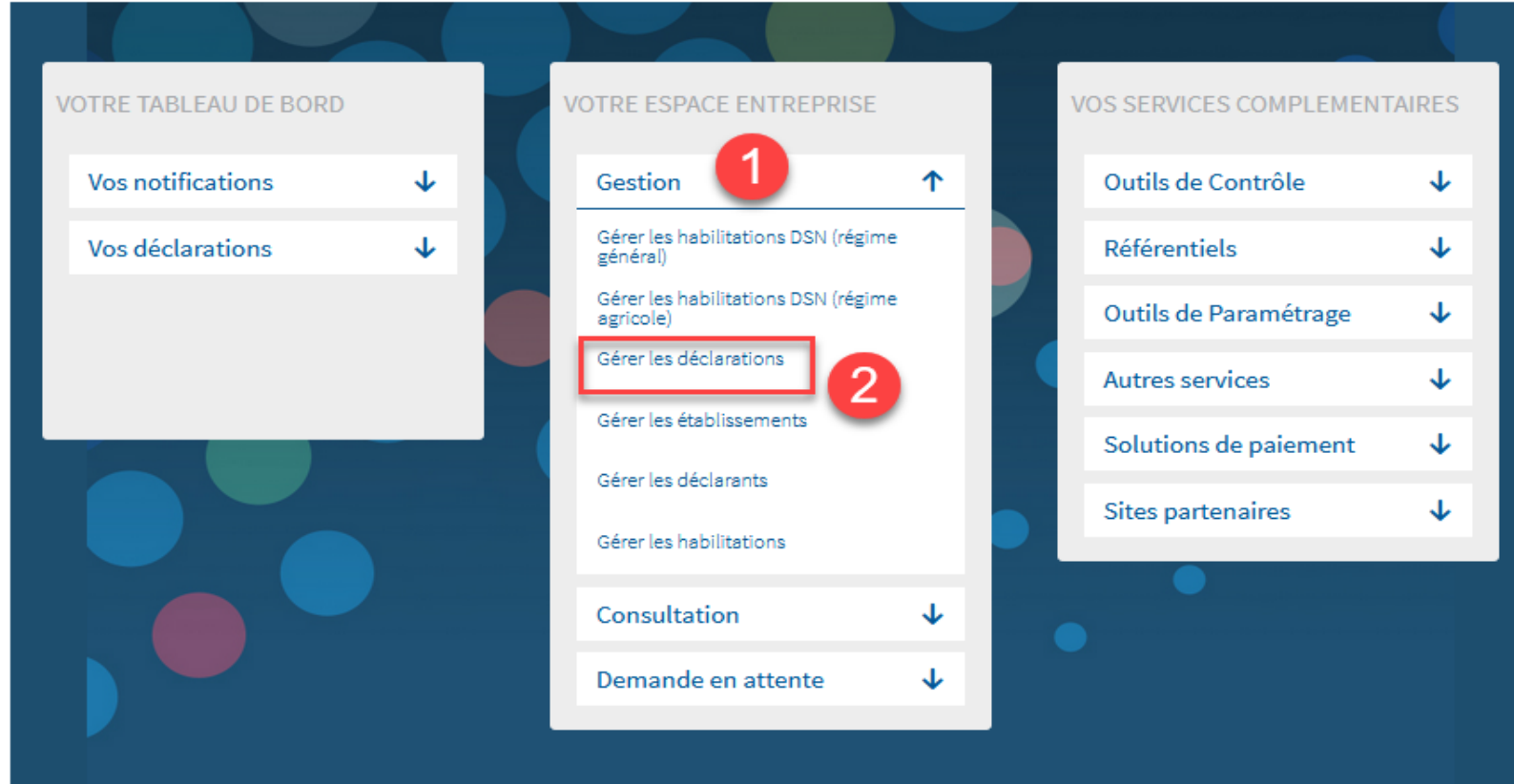

### **Gestion des accès : Ajouter la déclaration Soltéa**

#### ❑ La liste des établissements est présentée ❑ Cliquez sur la ligne concernée afin de déplier le menu, puis cliquez sur le pictogramme « *Choix des déclarations* »

#### **Gestion des déclarations**

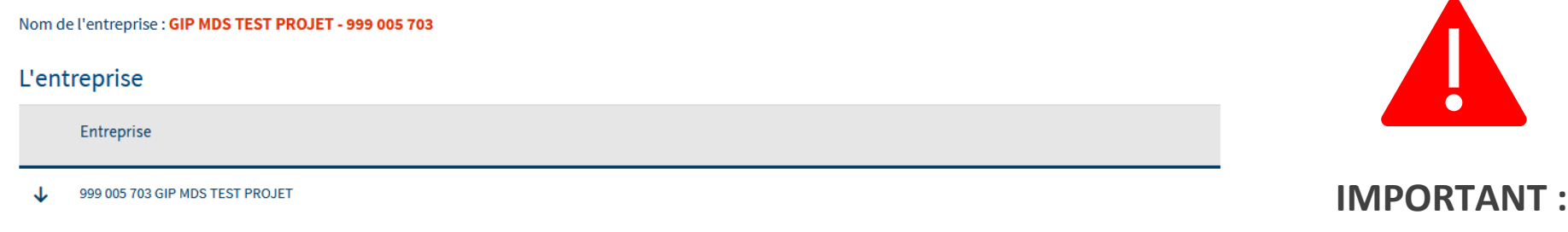

#### Les établissements

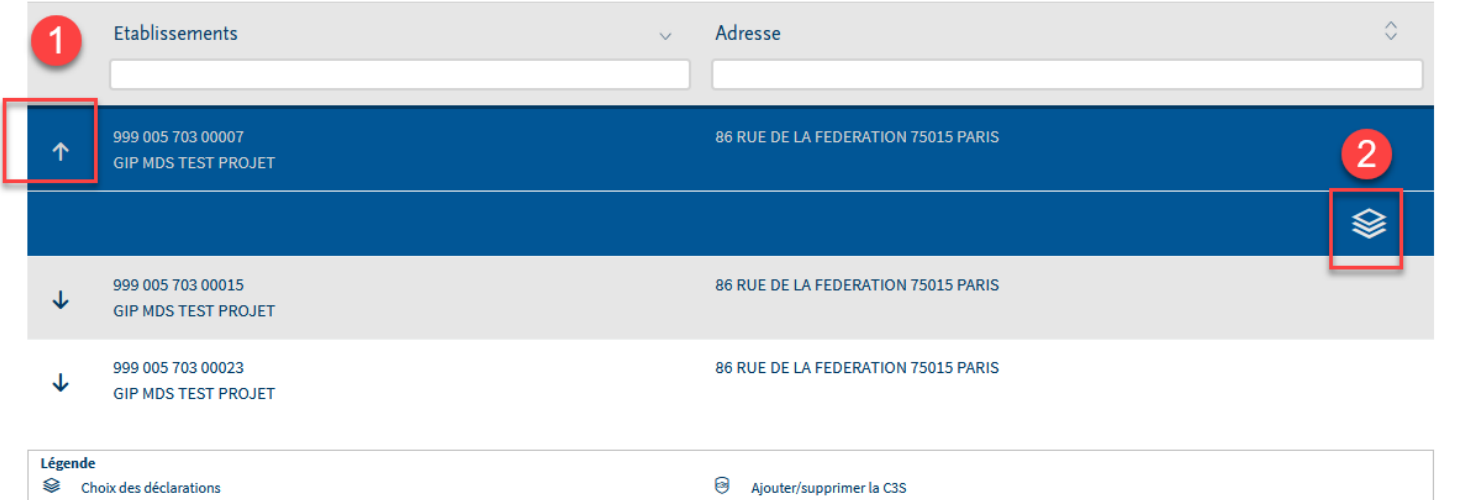

Vous devez ajouter SOLTÉA pour l'ensemble des établissements pour lesquels vous souhaitez déclarer.

### **Gestion des accès : Ajouter la déclaration Soltéa**

#### ❑ Sélectionnez dans la liste « *SOLTÉA – Employeurs* » en colonne « *Liste des déclarations disponibles* » :

Sélectionnez les déclarations pouvant être transmises par les déclarants pour le portefeuille en les basculant dans "les déclarations sélectionnées" à l'aide des flèches de navigation ou en effectuant un glissé.

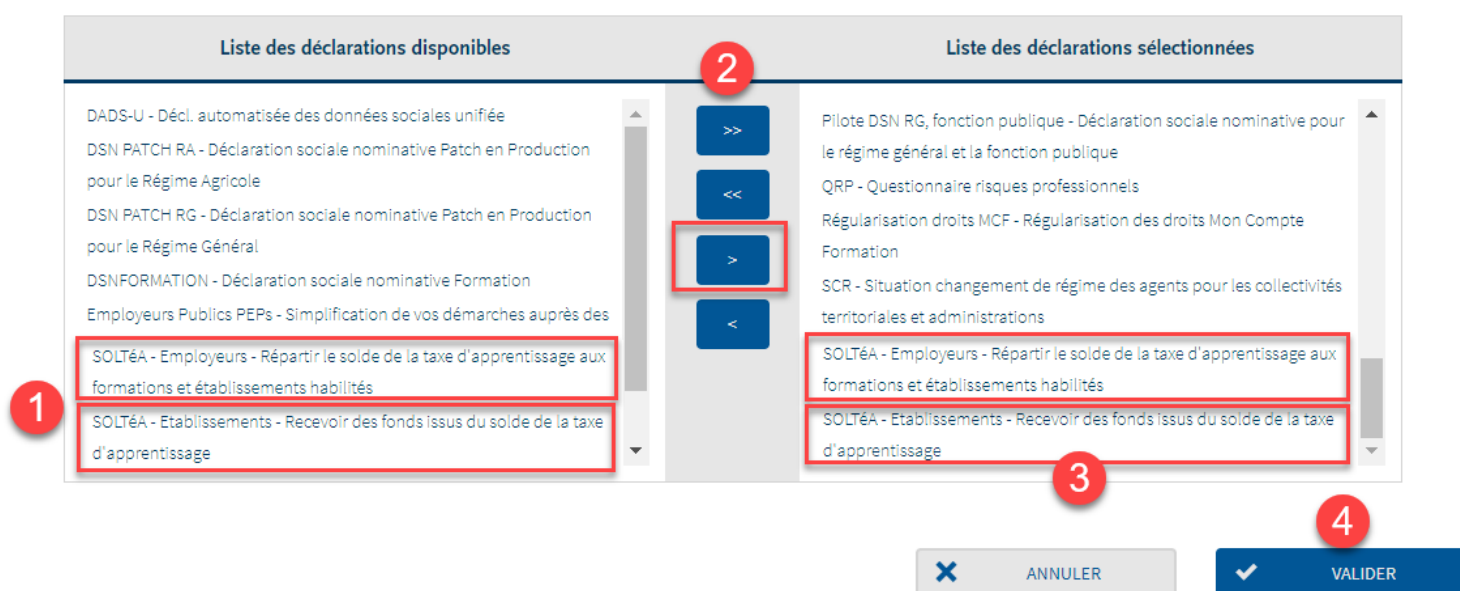

❑ Ne sélectionnez pas « SOLTÉA – Etablissements » (service pour les établissements bénéficiaires habilités à percevoir les sommes) ❑ Pensez à activer les habilitations correspondantes aux collaborateurs assignés

### **Gestion des accès : Ajouter un déclarant**

- ❑ La procédure d'ajout d'un déclarant par l'administrateur est la même qu'il s'agisse d'un collaborateur interne à l'entreprise ou d'un tiers extérieur.
- ❑ Dans le menu personnalisé *Votre espace entreprise*, cliquez sur *Gestion*  puis *Gérer les déclarants*.

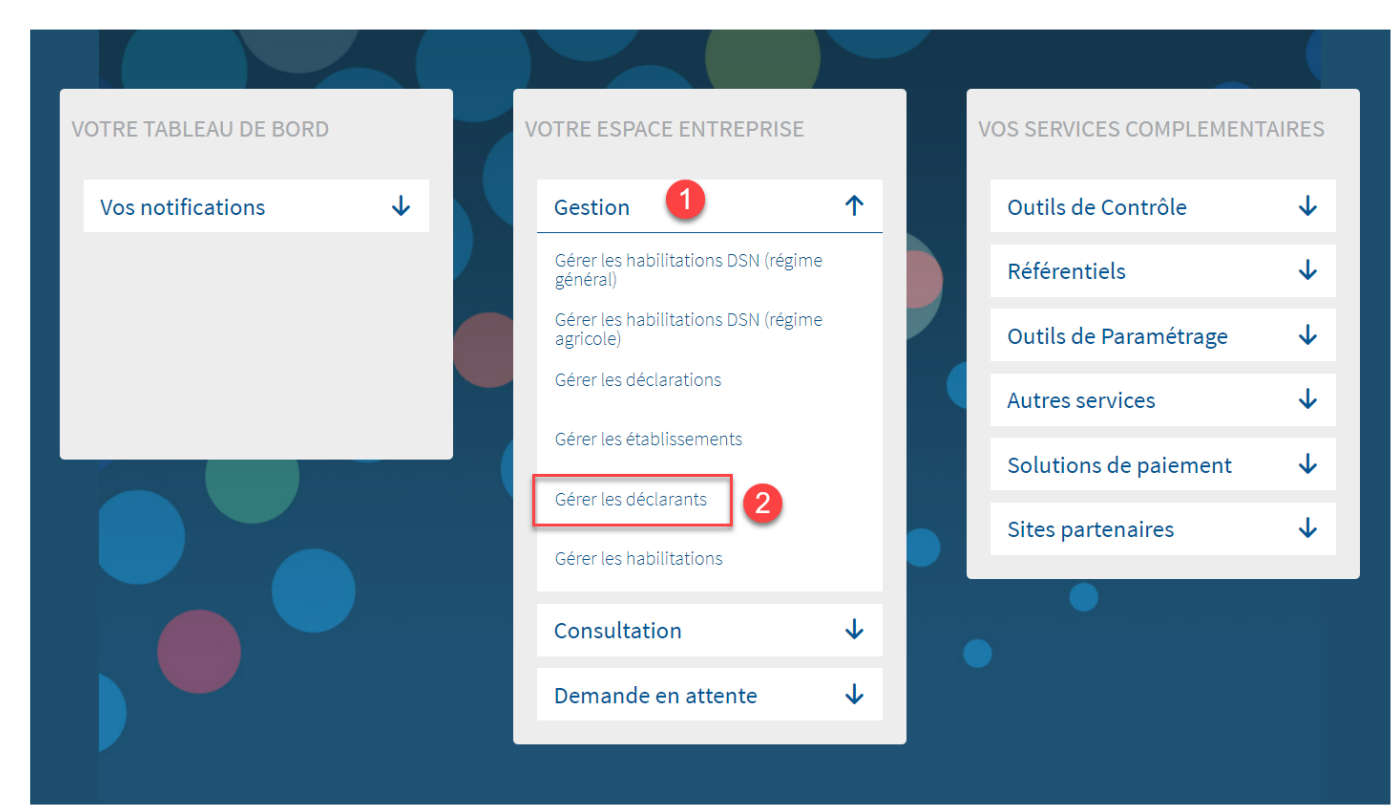

### **Gestion des accès : Ajouter un déclarant**

❑ Cliquez sur le bouton correspondant *Nouveau déclarant* ❑ Renseignez les informations liées à votre déclarant, choisissez le mode d'affectation des droits puis cliquez sur Valider

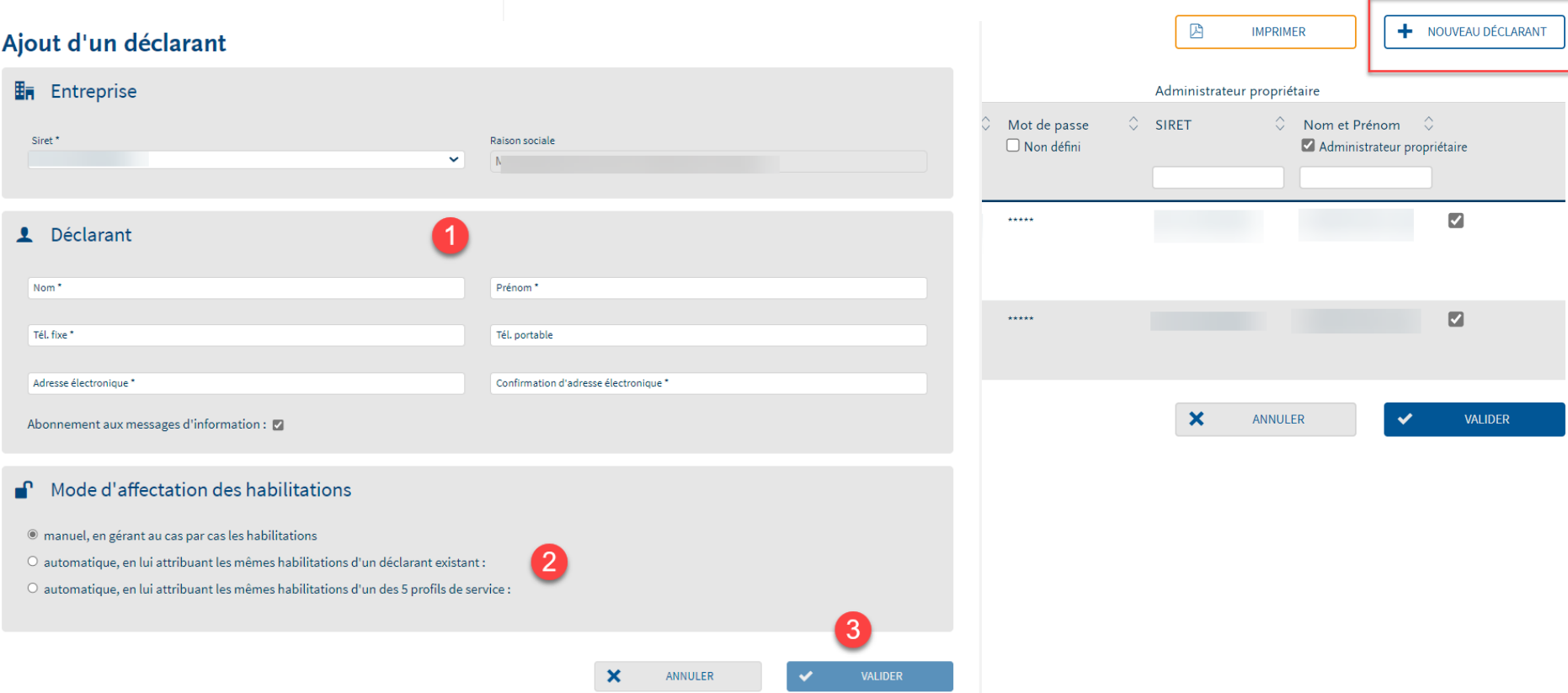

Gérer les déclarants

### **Gestion des accès : Ajouter une habilitation**

❑ Une fois les établissements et déclarants créés, afin de leur accorder les droits d'accès à la déclaration Soltéa, l'administrateur du compte doit, sur l'interface Net-entreprises, dans le menu personnalisé *Votre espace entreprise*, cliquer sur *Gestion* puis *Gérer les habilitations*.

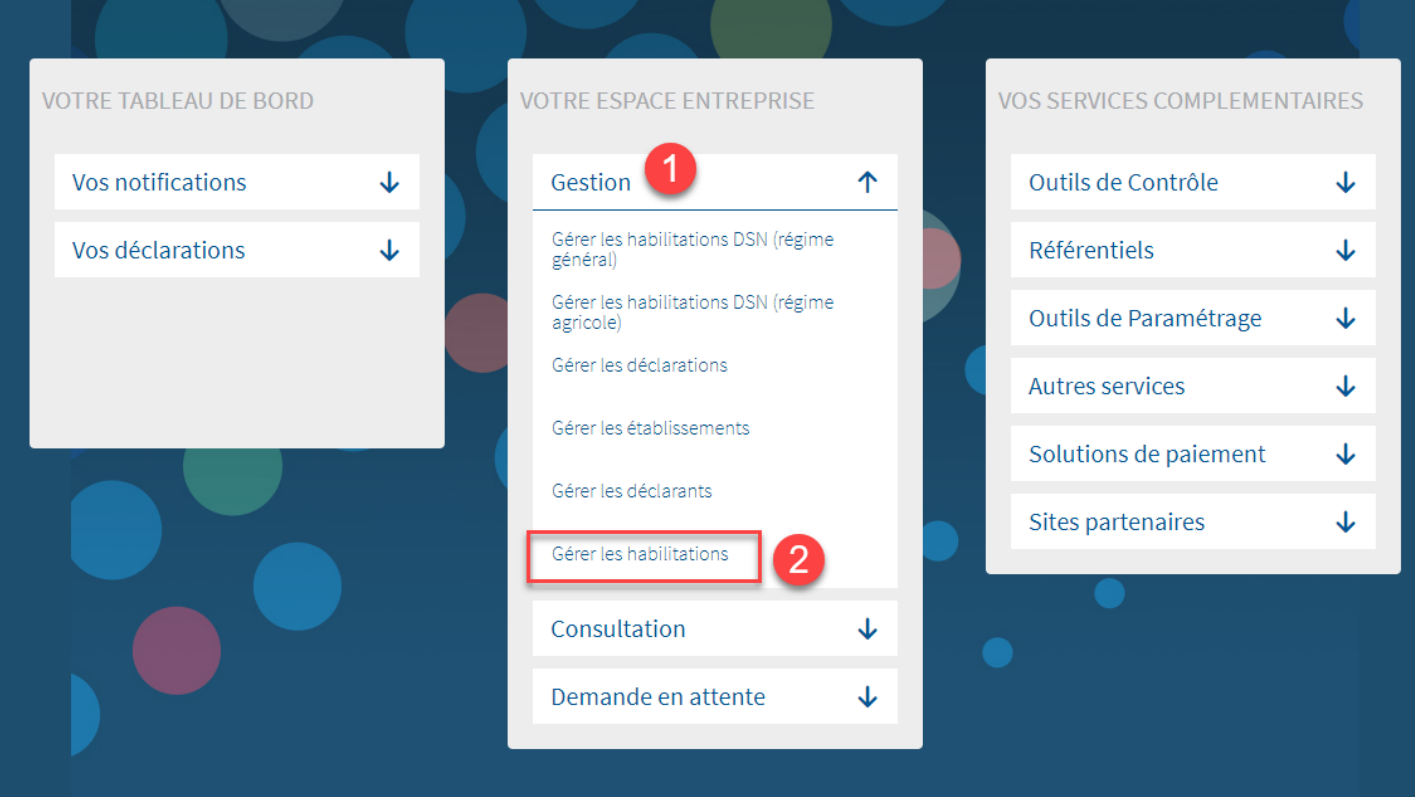

### **Gestion des accès : Ajouter une habilitation**

- ❑ A l'aide des listes déroulantes et des critères, recherchez le déclarant souhaité.
- ❑ Cochez ou décochez les cases des déclarations pour ajouter ou supprimer des habilitations, puis cliquez sur valider.

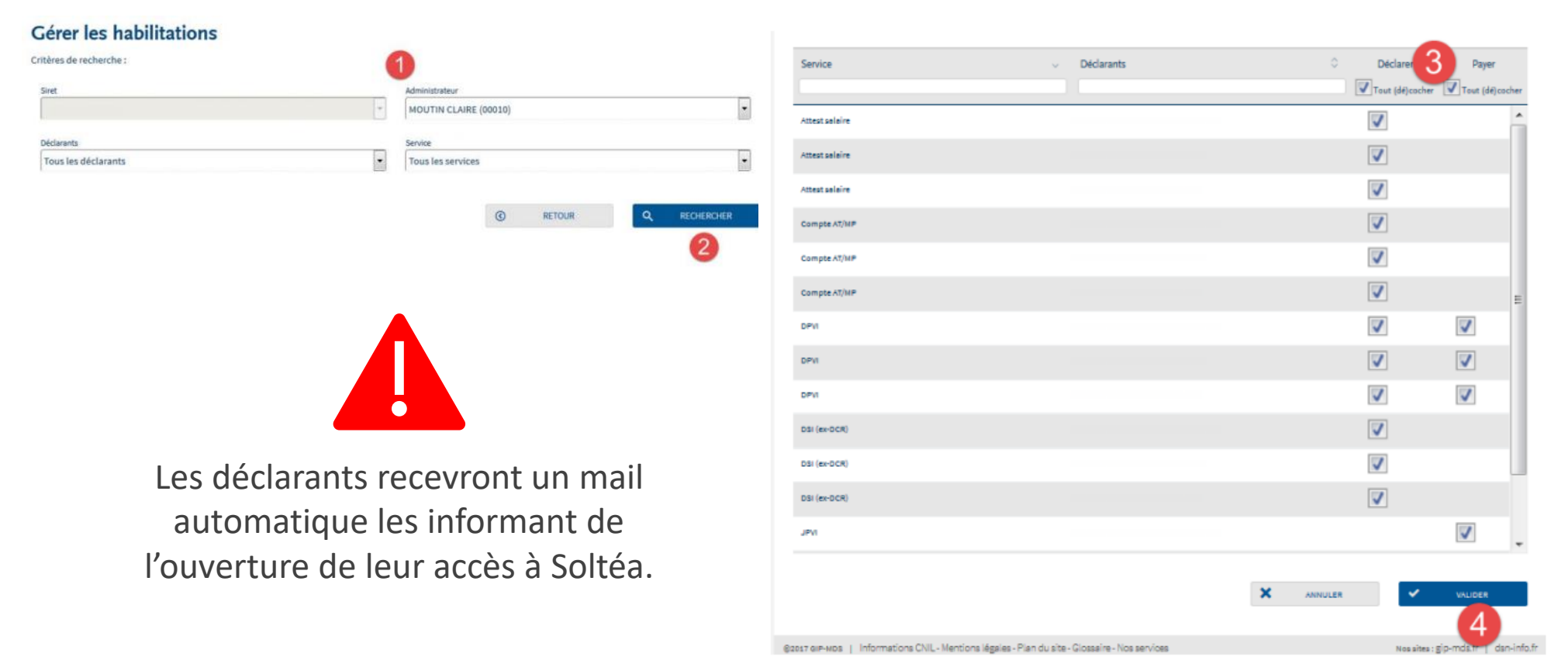

### **Gestion des accès : Le tiers-déclarant**

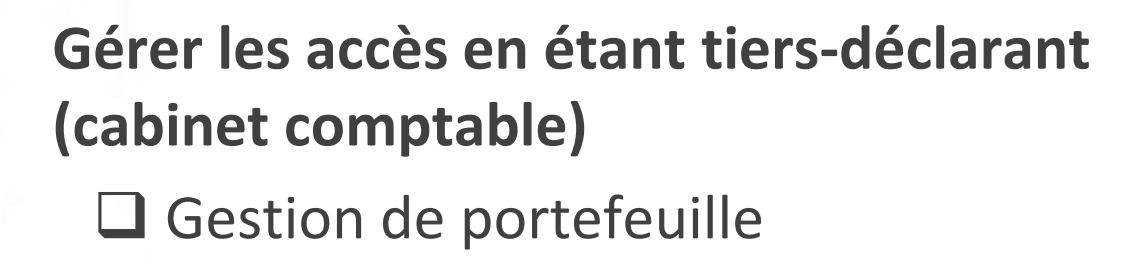

❑ Sur votre *Menu personnalisé,* en rubrique *Votre espace entreprise*, cliquez sur *Gestion* puis *Gérer les portefeuilles*

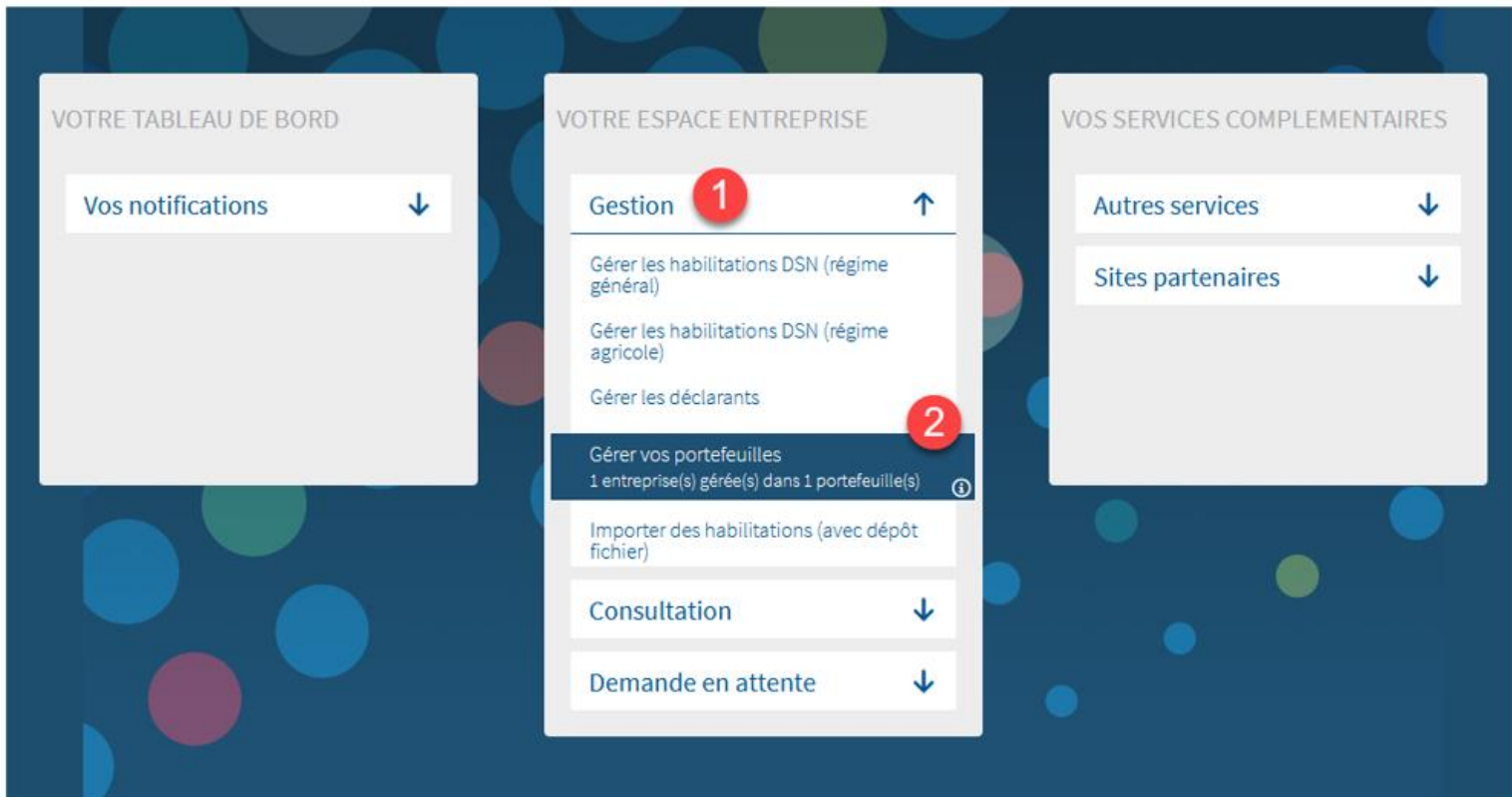

❑ Vous pouvez :

- Utiliser un portefeuille existant
- Créer un portefeuille d'entreprises

❑ Cliquez sur le portefeuille pour lequel vous souhaitez ajouter Soltéa afin d'ouvrir le menu, puis cliquez sur le pictogramme *Gérer les déclarations du portefeuille* :

**Vos portefeuilles** 

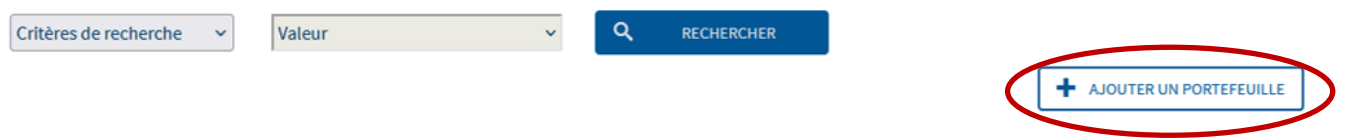

#### ❑ Sélectionnez dans la liste « *SOLTÉA – Employeurs* » en colonne « *Liste des déclarations disponibles* » :

Sélectionnez les déclarations pouvant être transmises par les déclarants pour le portefeuille en les basculant dans "les déclarations sélectionnées" à l'aide des flèches de navigation ou en effectuant un glissé.

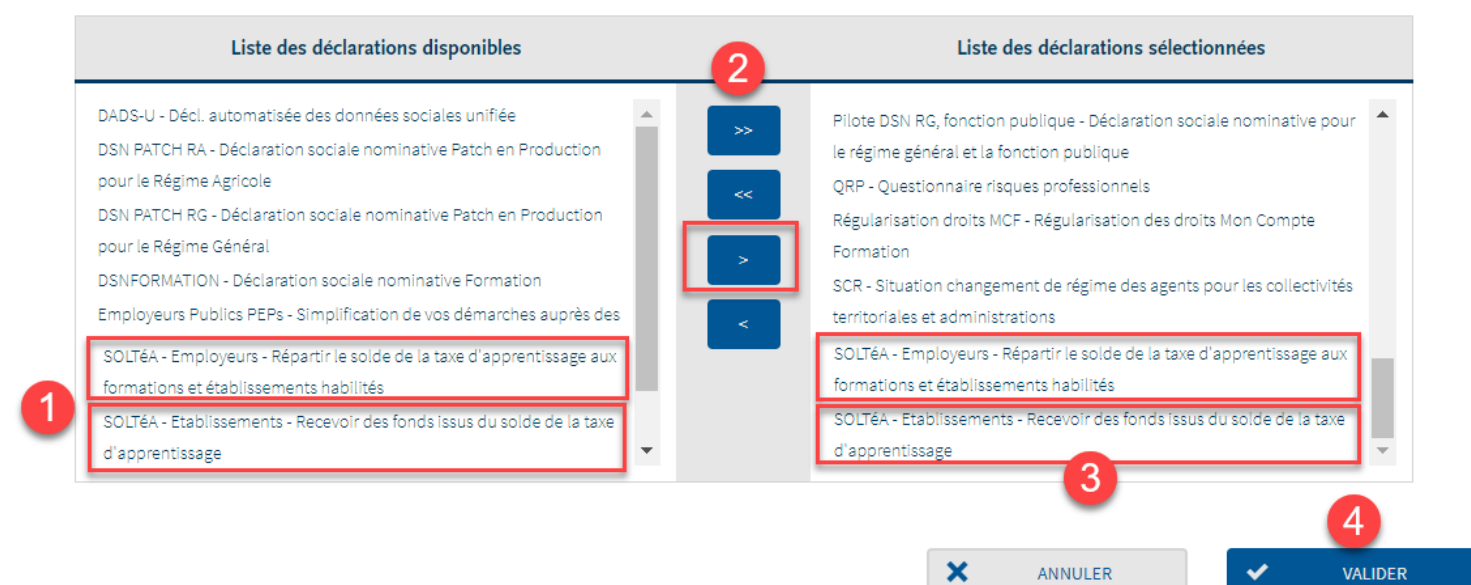

❑ Ne sélectionnez pas « SOLTÉA – Etablissements » (service pour les établissements bénéficiaires habilités à percevoir les sommes) ❑ Pensez à activer les habilitations correspondantes aux collaborateurs assignés

❑ Une fois la déclaration ajoutée au portefeuille, il faut ajouter la déclaration sur chaque établissement qui le compose. Pour cela, cliquez sur le portefeuille concerné puis sur le pictogramme *Composer le* 

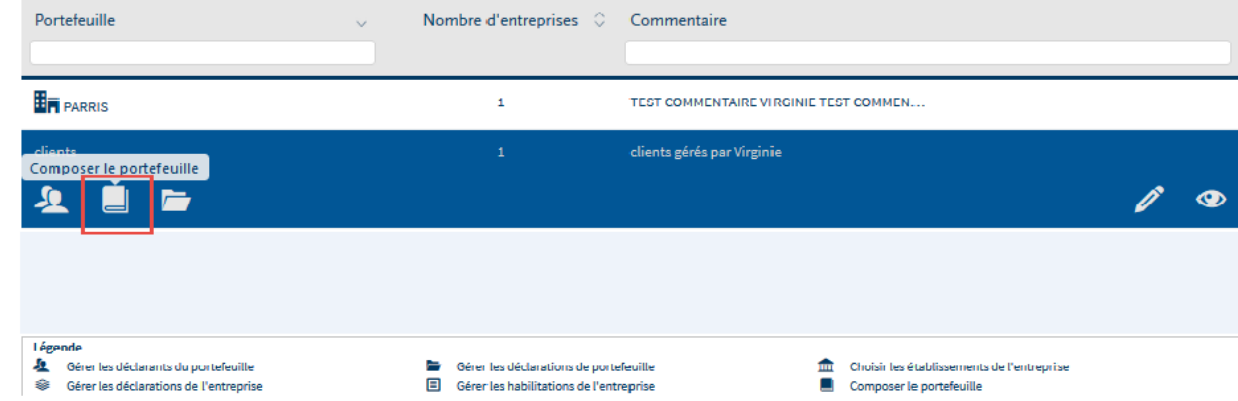

❑ La liste des établissements est présentée. Cliquez sur l'établissement concerné par la déclaration, dépliez le menu puis cliquez sur le pictogramme *Gérer les déclarations de l'entreprise*.

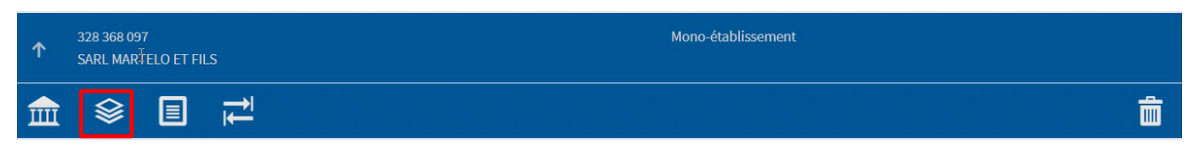

❑ Ajoutez ensuite la déclaration *Soltéa-Employeurs*

*portefeuille*

❑ Vous pouvez aussi intégrer un fichier Excel :

- Pour composer un portefeuille
- Pour ajouter des déclarations
- Pour gérer les droits aux déclarations

❑ Sur le menu personnalisé, cliquez sur *Gestion* puis sur *Importer des habilitations avec dépôt de fichier*

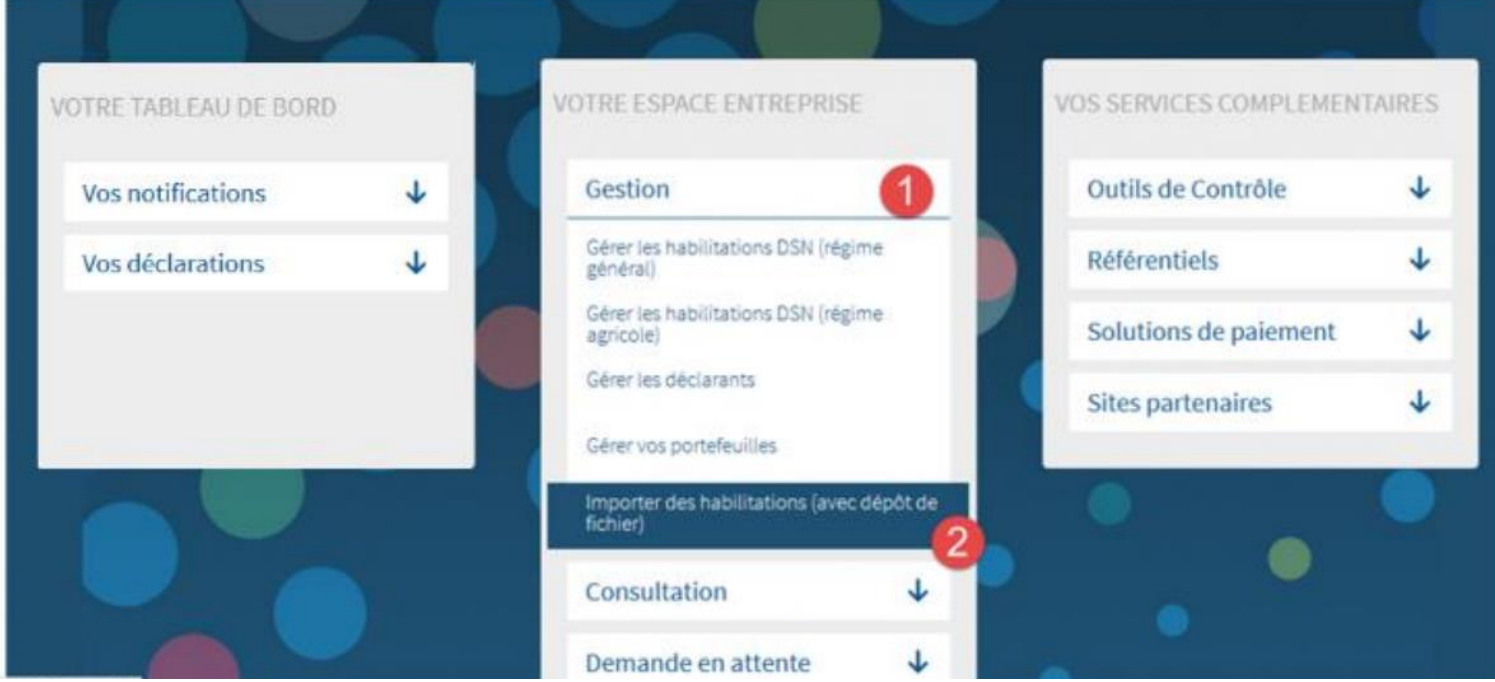

### ❑ Cliquez sur *Nouvelle demande*

**NOUVELLE DEMANDE** 

❑ Choisissez le portefeuille dans la liste déroulante, puis cliquez sur

*Ajouter/supprimer une habilitation*

❑ Dans le modèle de fichier supprimer la ligne 1 qui est pour exemple

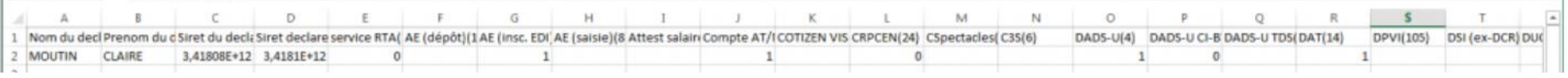

Renseignez les informations que vous souhaitez :

- Pour ajouter une habilitation, saisissez *1* dans la colonne de la déclaration.
- Pour supprimer une habilitation, saisissez *0* dans la colonne de la déclaration
- Avant d'enregistrer votre fichier, vous devez impérativement paramétrer les colonnes à un format de 14 chiffres.
- Enregistrez votre fichier obligatoirement en csv et nommez-le comme le portefeuille dans lequel vous souhaitez modifier les habilitations.

Lisez attentivement le mode d'emploi pour bien préparer le fichier

# **Répartition du solde de la taxe d'apprentissage**

### **SOLTéA**

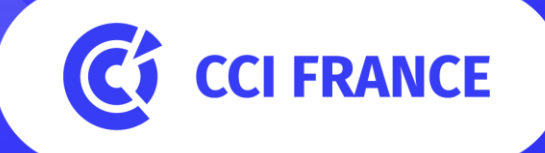

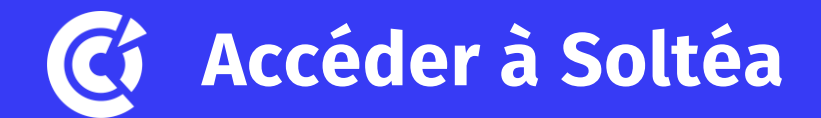

Une fois la déclaration activée, il faut **attendre 24h** avant de pouvoir se connecter à Soltéa :

- ❑ Depuis Net-entreprises
- ❑ Depuis Soltéa

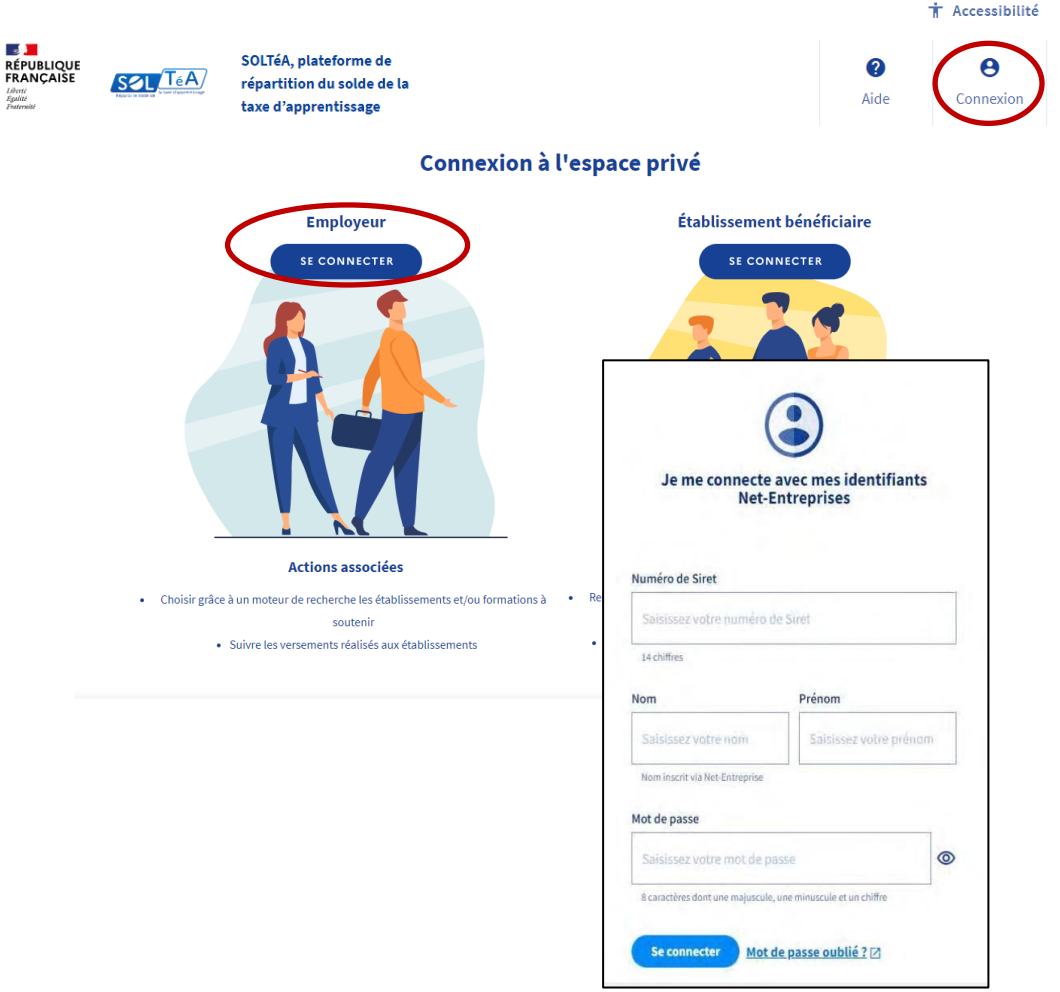

## **Les fonctionnalités de Soltéa**

- ❑ Visualiser le montant à affecter pour l'établissement de l'entreprise
- ❑ Basculer sur une autre entité rattachée à l'utilisateur (portefeuille)
- ❑ Rechercher des bénéficiaires
- Flécher les établissements bénéficiaires, ses composantes ou les formations souhaités
- ❑ Voir la synthèse des affectations
- ❑ Suivre les versements
- ❑ Voir l'historique des versements sur cinq ans

## **Calendrier de la plateforme**

- ❑ Ouverture de la plateforme : 25mai
- ❑ **Fléchage possible jusqu'au 5 octobre inclus**, mais :
	- Les dossiers commencés et non laissés en mode brouillon avant le 7 juillet ont été considérés comme clos
	- Les dossiers clos au 7 juillet ont fait l'objet d'un reversement au 15 juillet
	- Les autres feront l'objet d'un reversement au 15 octobre
- $\Box$  Les fonds non affectés seront ventilés par un algorithme et reversés en novembre :
	- Une partie à parts égales entre les bénéficiaires du territoire de l'entreprise déclarante
	- Une partie à parts égales entre les formations jugées prioritaires par arrêté ministériel

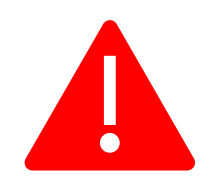

Les affectations sont faites au niveau de l'établissement.

Le regroupement des crédits de plusieurs siret (au niveau du siren) ne sera possible qu'à partir de 2024.

### **Gestion de portefeuille**

Vous avez plusieurs établissements ou vous êtes tiers-déclarant, vous pouvez gérer votre portefeuille d'établissements sur Soltéa :

- ❑ En fonction des droits attribués via Net-entreprises
- ❑ Avec accès à un tableau de bord :
	- Vue sur tous les SIRET
	- Vue sur les crédits restants
	- Vue sur le statut
	- Passage de l'un à l'autre

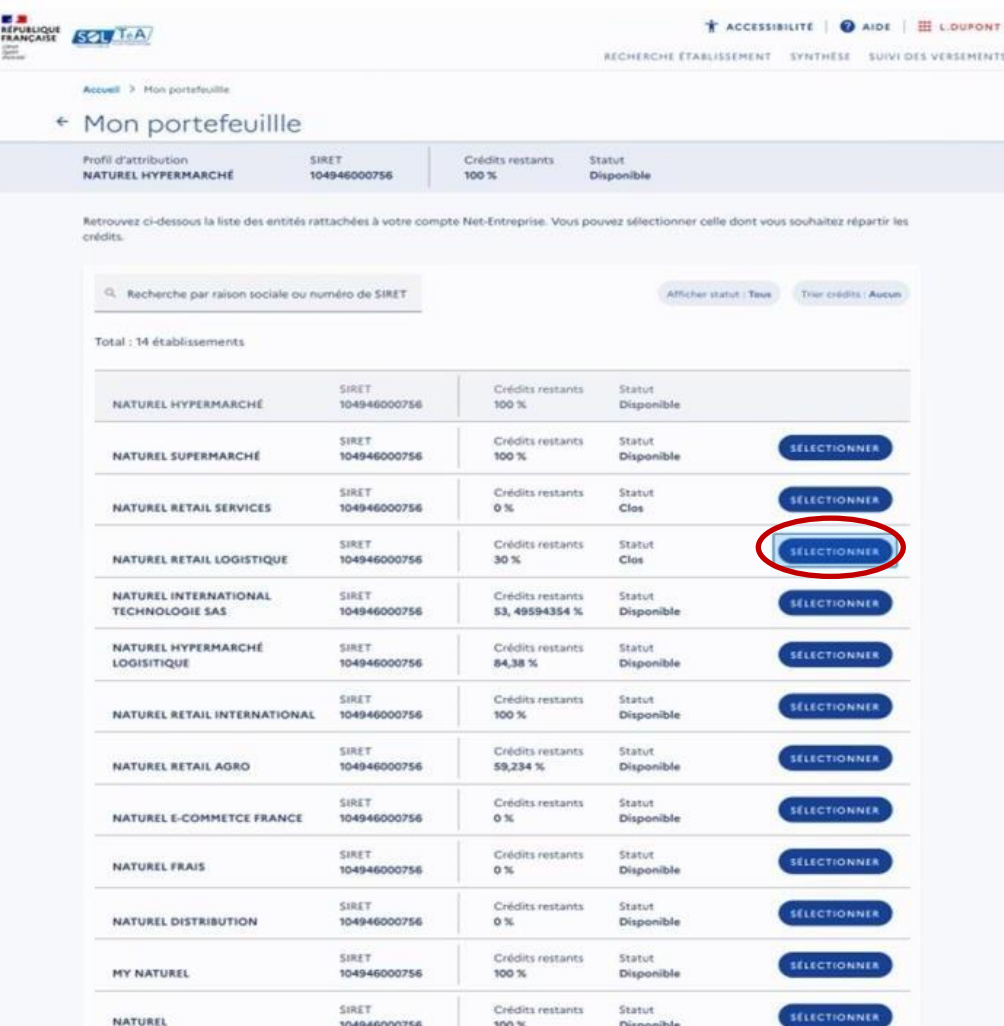

### **Etablissements bénéficiaires habilités**

#### **Plusieurs types de listes alimentent la plateforme :**

❑ **Régionales**, établies par chaque préfet de Région :

- Liste des organismes participant au S.P.R.O. (Orientation)
- Liste des formations dispensées par les établissements habilités à bénéficier des versements au titre du solde de TA. Pour être habilitées, les formations doivent :
	- Être dispensées dans le cadre de la formation initiale,
	- Conduire à des diplômes ou titres enregistrés au RNCP et classés dans la nomenclature interministérielle des niveaux de formation,
	- Être dispensées, à temps complet et de manière continue
- ❑ **Nationale**, établie par arrêté des ministres chargés de l'éducation nationale et de la formation professionnelle :
	- Liste établie pour trois ans
	- Vise les organismes agissant au plan national pour la promotion de la formation technologique et professionnelle initiale, et des métiers
	- La part du solde pouvant leur être affectée est plafonnée à 30% 38

### **Rechercher des établissements bénéficiaires**

- ❑ Un moteur de recherche qui permet de trouver:
	- Un établissement (Siret, raison sociale)
	- Une composante le cas échéant (UAI)
	- Une formation (intitulé de diplôme, niveau de diplôme, code RNCP)
- ❑ Une recherche simple ou avancée à partir des informations contenues dans les listes d'habilitation

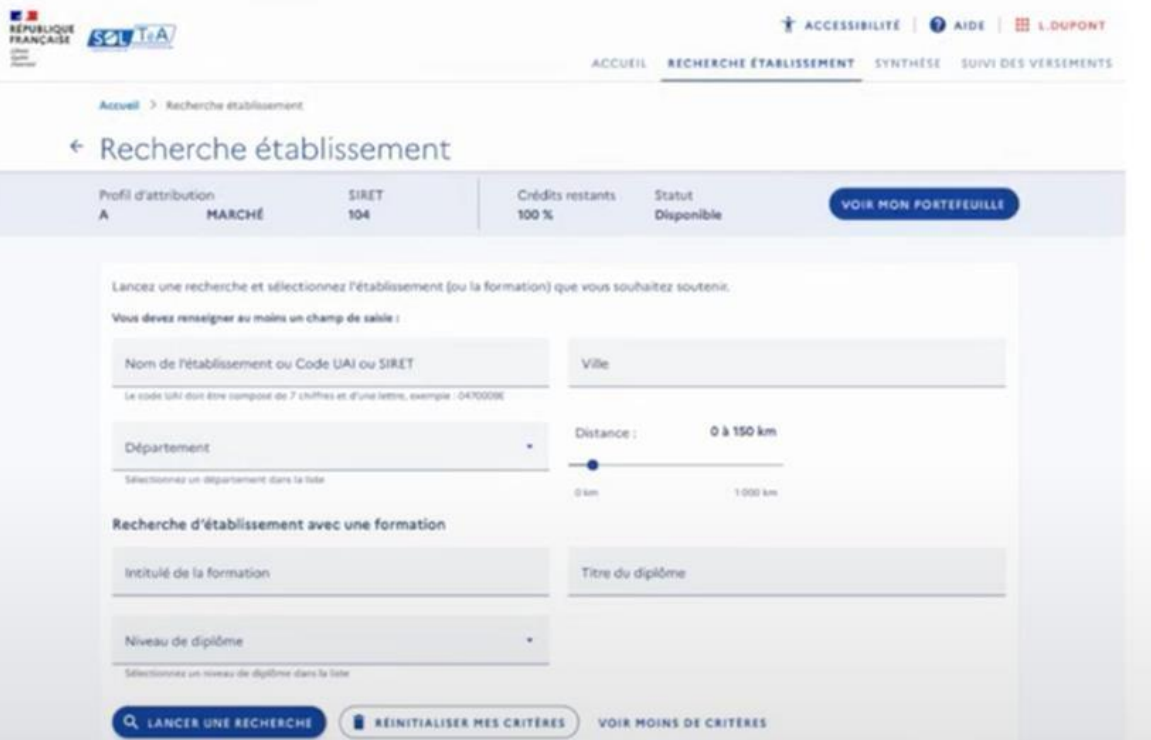

### **Effectuer le fléchage du solde**

- ❑ Sélectionner l'établissementidentifié
- ❑ Décider du type d'attribution :
	- A l'établissement
	- A une de ses composantes
	- A une des formations de l'établissement
- ❑ Choisir les composantes ou formations
- ❑ Décider du niveaud'affectation (en %)

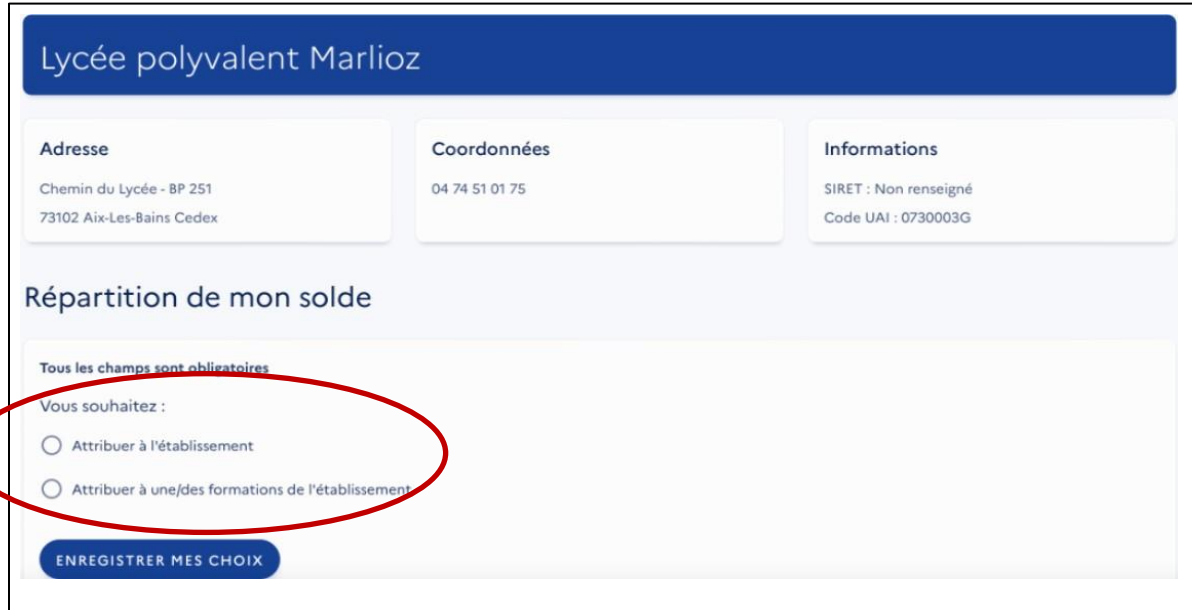

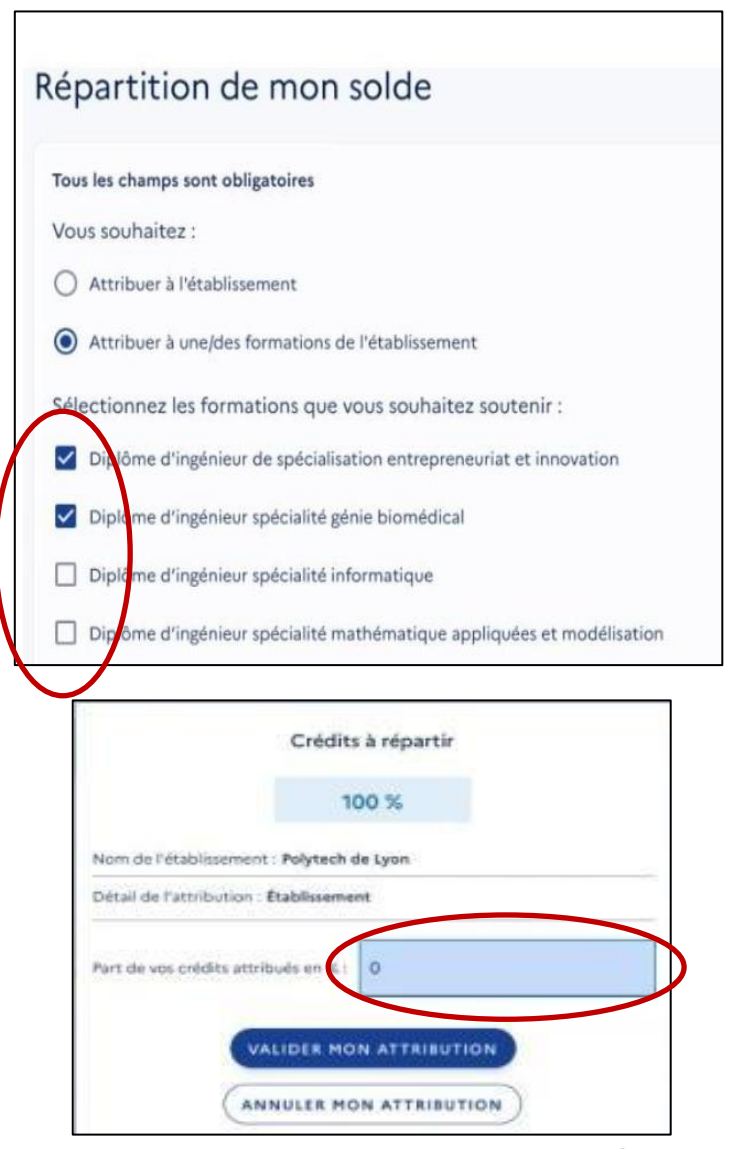

### **Valider les affectations**

#### **La synthèse des affectations**

- $\Box$  Voir les crédits restants à répartir
- ❑ Modifier les niveauxd'attributions (en %)
- ❑ Supprimer une attribution
- ❑ Visualiser la fiche établissement
- ❑ Enregistrer mes attributions

### ❑ Valider le mode (brouillon / définitif)

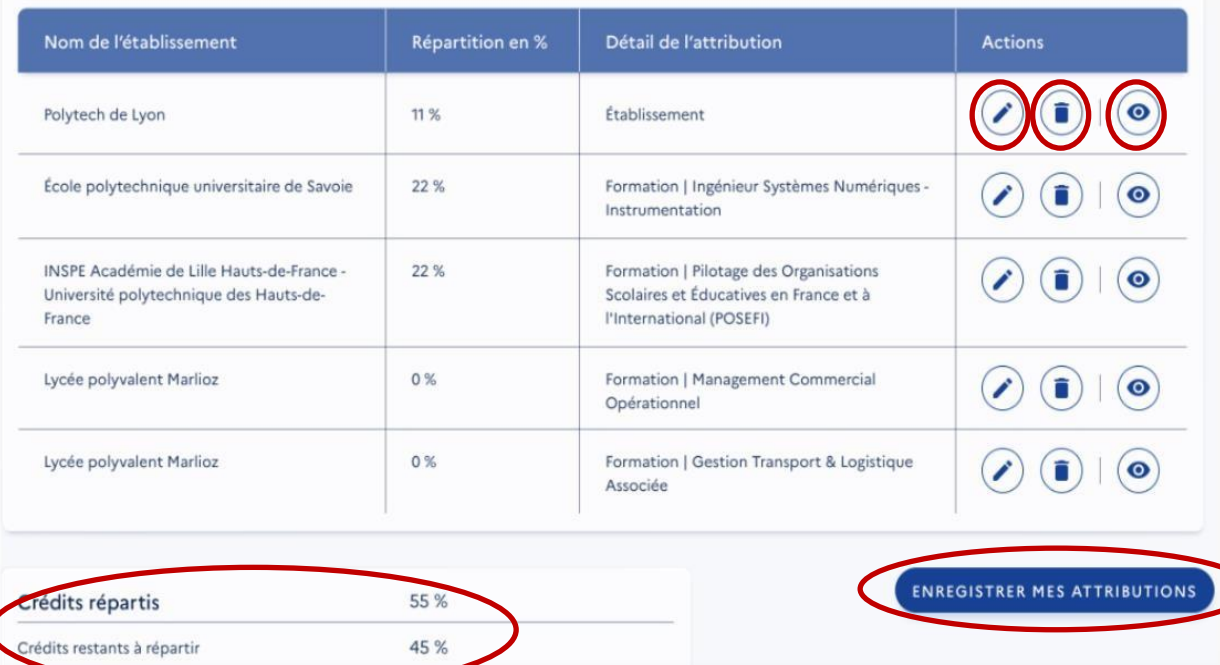

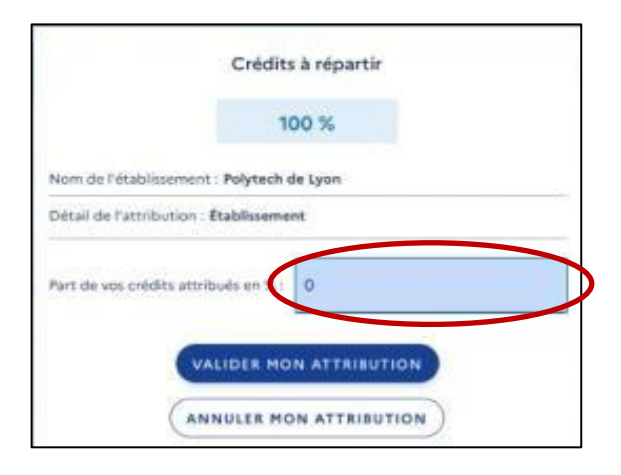

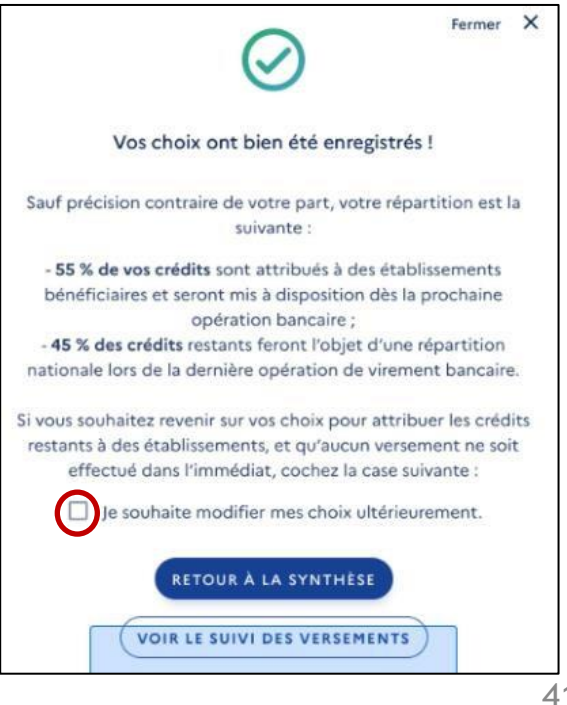

### **Visualisation la synthèse des versements**

- ❑ Visible à compter du premier reversement aux bénéficiaires
- ❑ La liste des établissements avec les détails:
	- Le montant attribué
	- Le niveau visé (établissement, composante, formation)
	- L'état du virement
	- La date de versement
- ❑ Recherche possible dans la liste ❑ Possibilité d'exporter le tableau

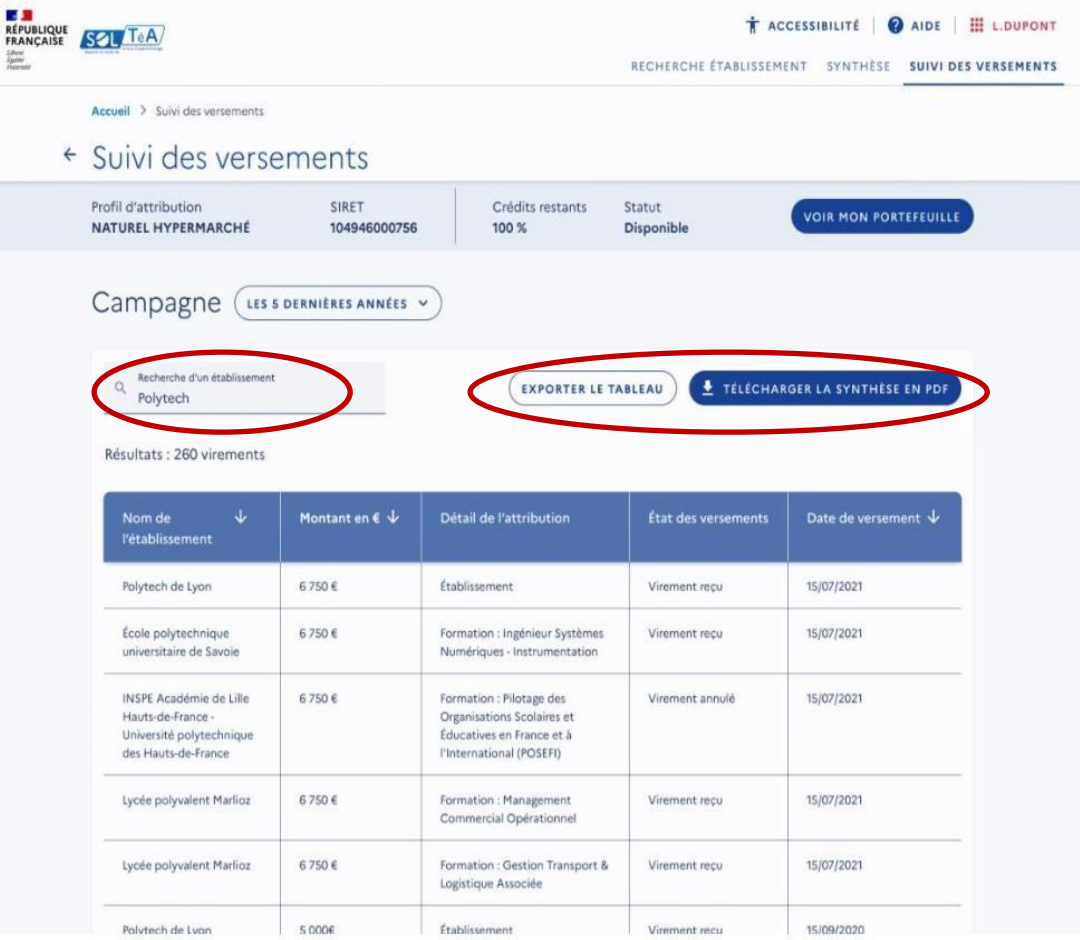

# **Affectation du solde aux établissements bénéficiaires du réseauCCI**

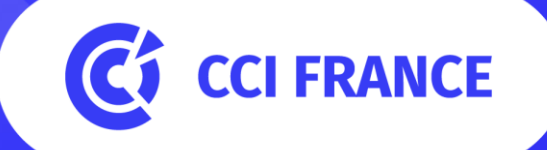

### **Etablissements CCI bénéficiaires du solde**

Les Chambres de Commerce et d'Industrie gèrent des établissements habilités à percevoir le solde de la taxe d'apprentissage, au travers de :

- ❑ **La formation** : c'est l'une des composantes de l'ADN des CCI. Aujourd'hui, 400 000 personnes sont formées chaque année dans leurs organismes de formation, du CAP au diplôme d'ingénieur ou de Grande école de commerce, dont 80 000 en formation initiale ;
- ❑ **Leurs actions en matière de découverte des métiers auprès des**  entreprises et des jeunes, dont [les Nuits de l'Orientation.](https://www.cci.fr/ressources/formation/orientation-professionnelle/les-nuits-de-lorientation) Les conseillers Orientation-Apprentissage des CCI contribuent à développer et promouvoir l'apprentissage et l'orientation, répondre aux besoins en compétences des entreprises, améliorer la connaissance des métiers notamment les métiers en tension, développer le goût d'entreprendre et faciliter l'accès des jeunes à l'emploi.

### **Etablissements CCI bénéficiaires du solde**

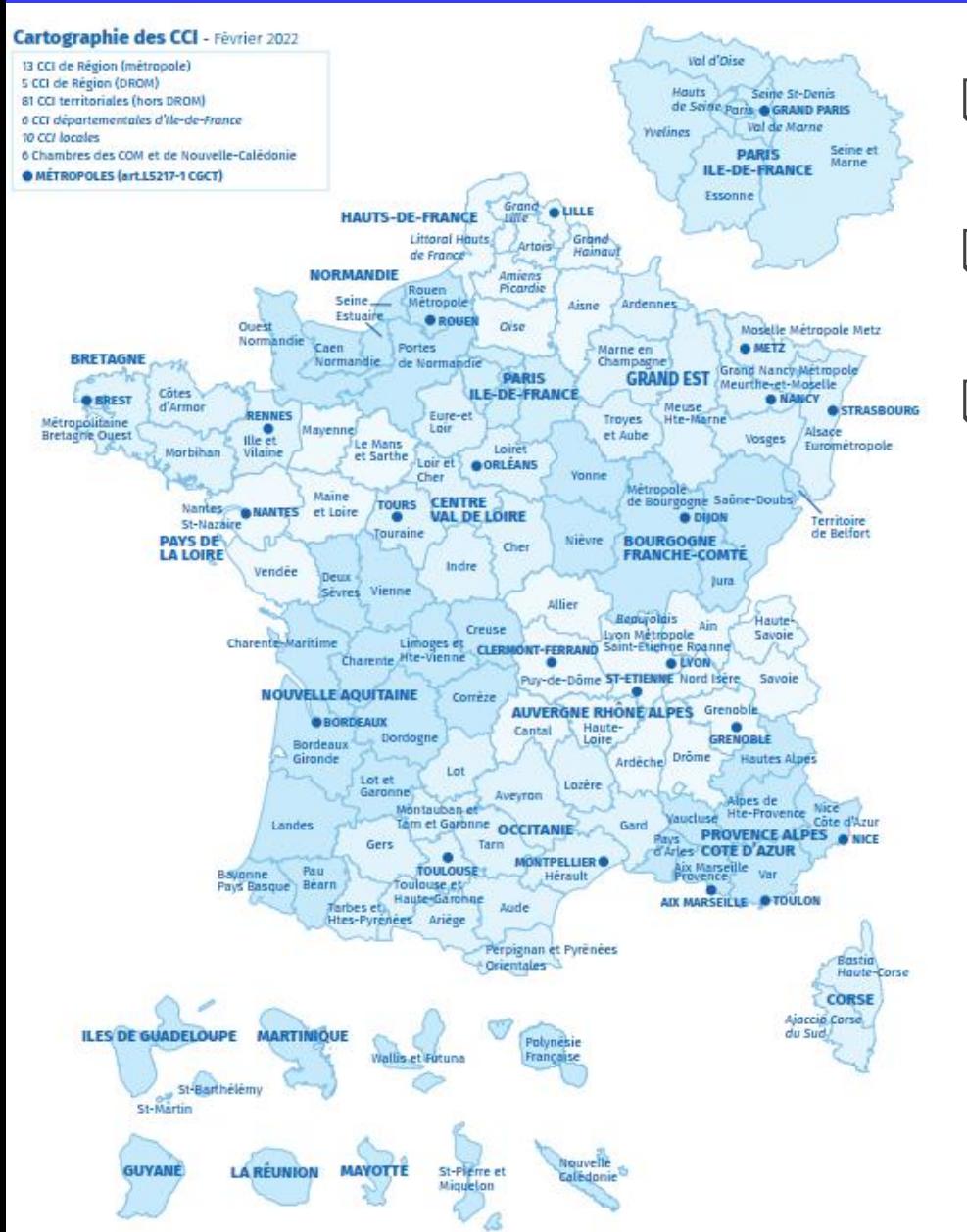

- ❑ 89 Points orientation apprentissage habilités
	- ❑ 163 formations habilitées, délivrées par 67 établissements de formation ❑Retrouvez les établissements CCI bénéficiaires du solde de la taxe pour ensuite leur flécher un montant du solde de la taxe: [https://ccifrance](https://ccifrance-my.sharepoint.com/:x:/g/personal/dia_ccifrance_fr/EQx-B1JWOX5Clykw9NLFQj4BfSh4ibPljpKjxWjTjMYwww?rtime=H3R30gqK20g)[my.sharepoint.com/:x:/g/personal/dia](https://ccifrance-my.sharepoint.com/:x:/g/personal/dia_ccifrance_fr/EQx-B1JWOX5Clykw9NLFQj4BfSh4ibPljpKjxWjTjMYwww?rtime=H3R30gqK20g) [\\_ccifrance\\_fr/EQx-](https://ccifrance-my.sharepoint.com/:x:/g/personal/dia_ccifrance_fr/EQx-B1JWOX5Clykw9NLFQj4BfSh4ibPljpKjxWjTjMYwww?rtime=H3R30gqK20g)[B1JWOX5Clykw9NLFQj4BfSh4ibPljpKj](https://ccifrance-my.sharepoint.com/:x:/g/personal/dia_ccifrance_fr/EQx-B1JWOX5Clykw9NLFQj4BfSh4ibPljpKjxWjTjMYwww?rtime=H3R30gqK20g) [xWjTjMYwww?rtime=H3R30gqK20g](https://ccifrance-my.sharepoint.com/:x:/g/personal/dia_ccifrance_fr/EQx-B1JWOX5Clykw9NLFQj4BfSh4ibPljpKjxWjTjMYwww?rtime=H3R30gqK20g)

## **CCI France vous accompagne**

- $\Box$  Page web mise à disposition des entreprises sur cci.fr : [https://www.cci.fr/ressources/formation/apprentissage/accompagne](https://www.cci.fr/ressources/formation/apprentissage/accompagnement-de-lentreprise/taxe-dapprentissage-soutenir-loffre-de-formation) [ment-de-lentreprise/taxe-dapprentissage-soutenir-loffre-de-formation](https://www.cci.fr/ressources/formation/apprentissage/accompagnement-de-lentreprise/taxe-dapprentissage-soutenir-loffre-de-formation)
- ❑ Un guide pratique sur la procédure d'affectation du solde et l'utilisation de SoltéA mis en place par CCI France disponible sur cci.fr : 2023-Guide Soltéa [Entreprises 21072023.pdf](https://ccifrance-my.sharepoint.com/:b:/g/personal/dia_ccifrance_fr/EVBrAZVoCC1LmlNjvkPyTZ0ByyM9xj_MxuI4wy4IR3LFdw?e=hFwZyQ)
- ❑ Certaines CCI proposent un accompagnement dans le traitement des affectations du solde de la TA, avec pour objectifs de :
	- Vous faire gagner du temps
	- Garantir vos souhaits d'affectation et ceux de vos clients (tiersdéclarants)
	- Garantir l'utilisation du solde de la taxe d'apprentissage au plus près des entreprises du territoire.

❑ Un second webinar à destination des entreprises, prévu le

#### **21 septembre 2023 de 14h30 à 16h**

# **Questions-Réponses**

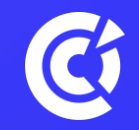

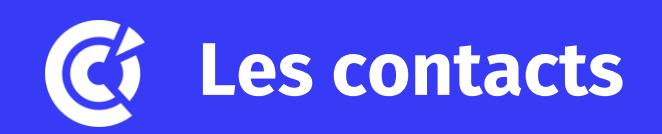

❑ Hotline Net-Entreprises, du lundi au vendredi, de 8h30 à 18h :

- Concernant votre inscription sur le site ou la gestion de votre COMpte : 0 820 000 516 Service 0,05 €/ min
- Concernant la Déclaration Sociale Nominative (DSN) : 0811 376 376 Service 0.05
- [Utilisez le formulaire de contact en ligne : https://net](https://net-entreprises.custhelp.com/app/ask)[entreprises.custhelp.com/app/ask](https://net-entreprises.custhelp.com/app/ask)
- ❑ Hotline Soltéa, du lundi au vendredi, de 9h à 17h :
	- Une assistance téléphone est disponible au 09 70 80 98 63 (appel non surtaxé)
	- Utilisez le formulaire de contact : [https://www.soltea.education.gouv.fr/espace-public/contact-taxe](https://www.soltea.education.gouv.fr/espace-public/contact-taxe-apprentissage)[apprentissage](https://www.soltea.education.gouv.fr/espace-public/contact-taxe-apprentissage)

❑ Accompagnement CCI : rapprochez-vous de votre CCI territoriale : <https://www.cci.fr/contact>

**Merci pour votre participation**

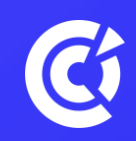